## **Памятка по платформе ZOOM**

- **Клиент веб-браузера загружается автоматически** при запуске или входе в первую конференцию Zoom, а также доступен для загрузки вручную [здесь](https://www.zoom.us/client/latest/ZoomInstaller.exe).
- Для входа на конференцию с компьютера или ноутбука высылается ссылка для входа.
- Для того, чтобы **присоединиться** к нашей конференции в Zoom **через мобильный телефон или планшет**, вам необходимо сделать следующее:
	- 1. Скачиваем бесплатное приложение **Zoom Cloud Meetings**. 2. Открываем приложение и нажимаем кнопку Join Meeting (Войти в конференцию). 3. Вводим Meeting ID(Идентификатор конференции):

**(публикуется отдельно для каждой встречи)**

- Всем **ОБЯЗАТЕЛЬНО иметь гарнитуру**. Подойдут и наушники с микрофоном от мобильного телефона
- Если вы выходите с ноутбука или ПК, просьба держать свои мобильные телефоны подальше от ноутбука или ПК, иначе создаются сильные звуковые помехи
- Проверьте ваше интернет-соединение, войдя в [тестовую конференцию](https://zoom.us/test).
- Чтобы воспользоваться **"Белой доской" Whiteboard=Доска сообщений** - нажимаем на **Share screen=Демонстрация экрана**(зеленая кнопка) и выбираем там **Whiteboard=Доска сообщений**.

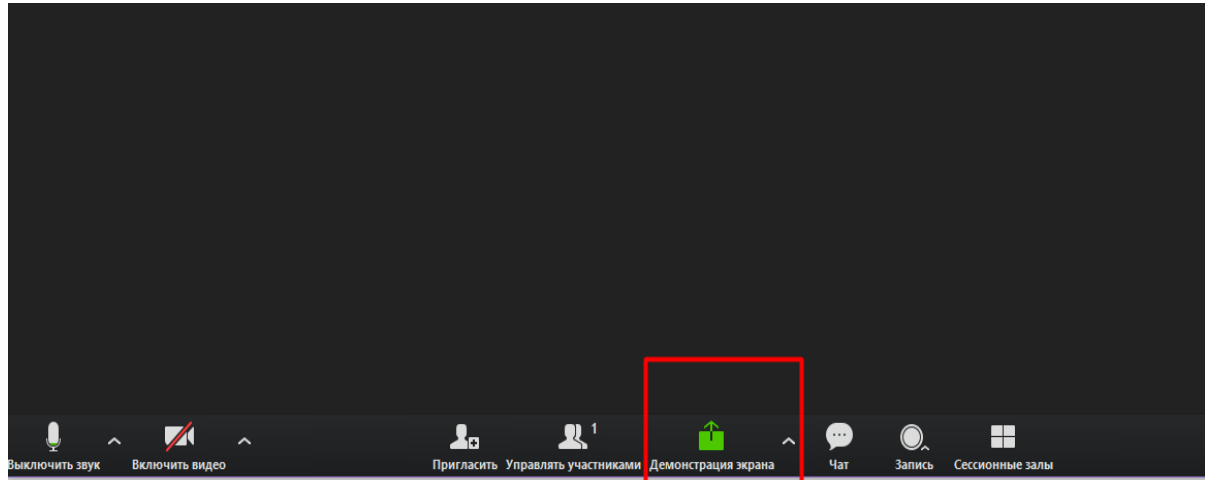

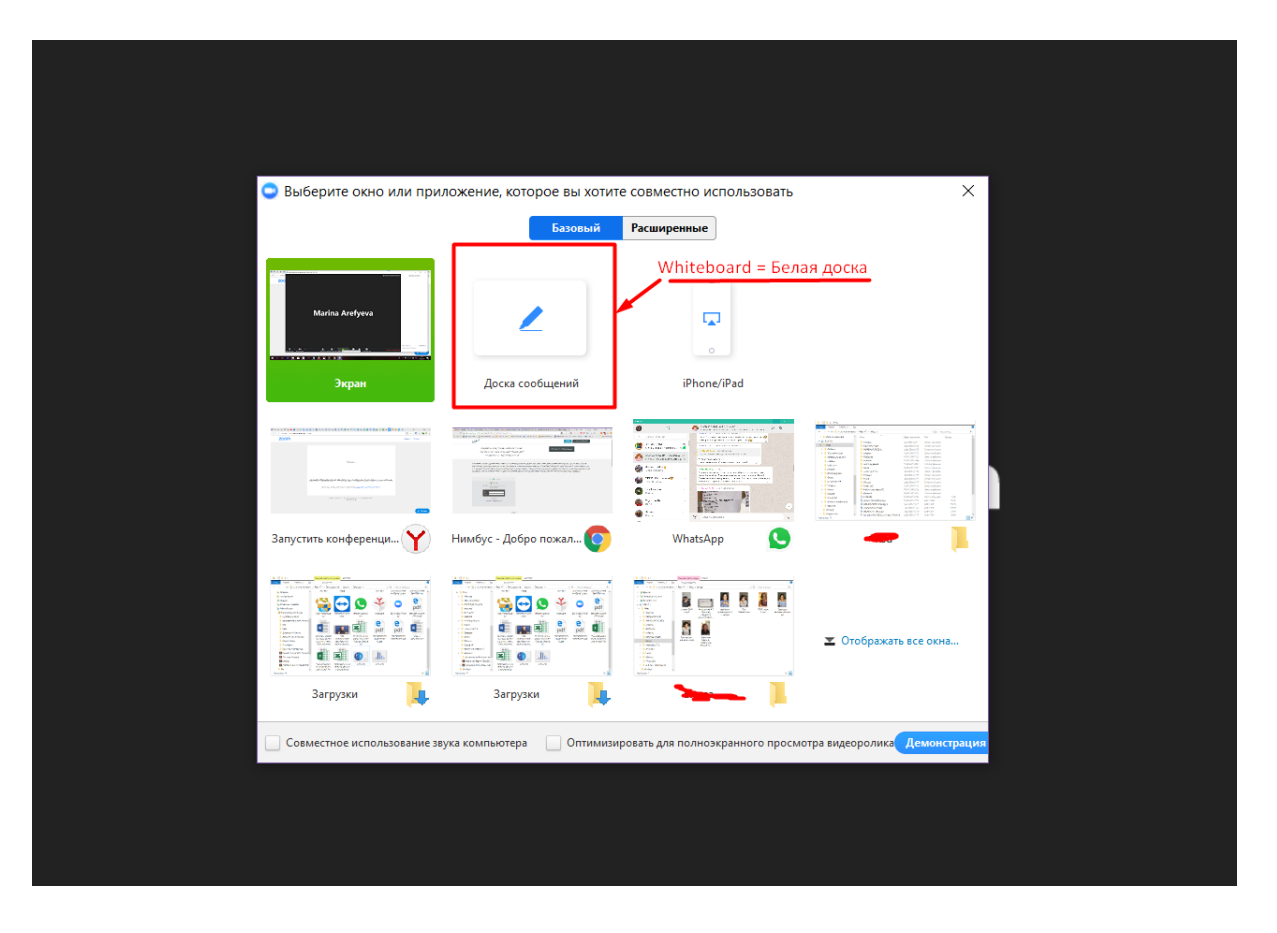

● Для совместного пользования **"Белой доской"** на ПК вверху нажимаем на панель **View Options** и выбираем **Annotate**, после чего появляется карандаш. У мобильных телефонов и планшетов, карандаш расположен внизу слева в круге.

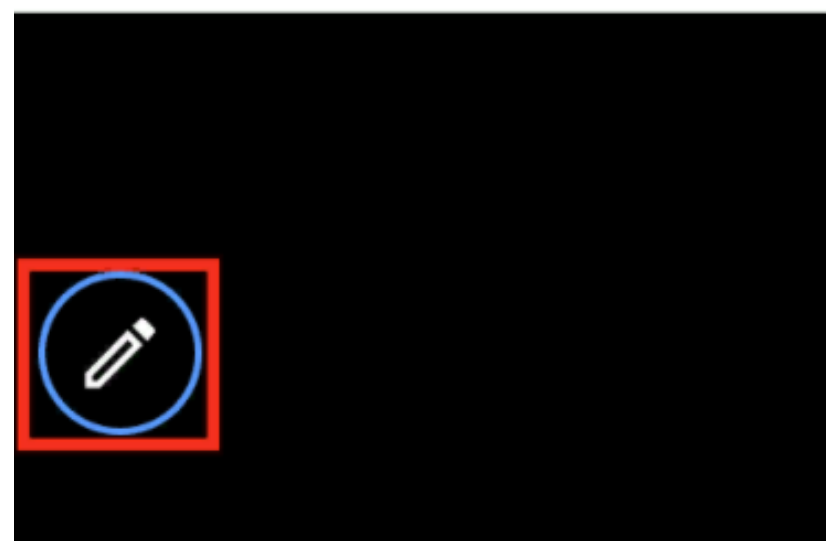

● Чтобы начать рисовать или писать на **Белой доске**, которую демонстрирует другой участник, надо подвести мышку к верху страницу, откроется панель и там выбрать **Настройки просмотра** - **Комментировать**

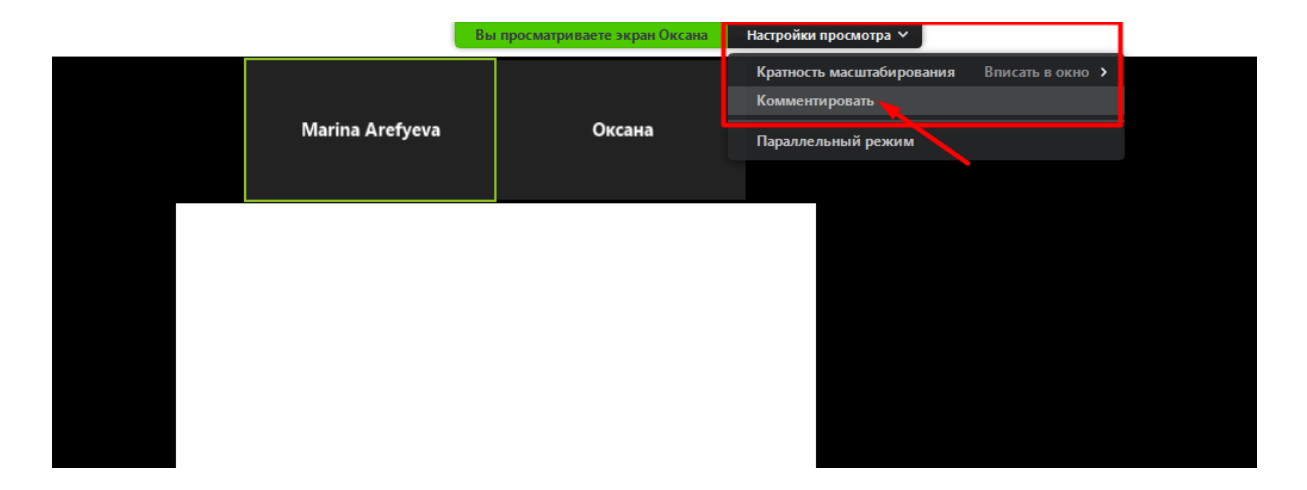

## После чего появится **Панель для рисования:**

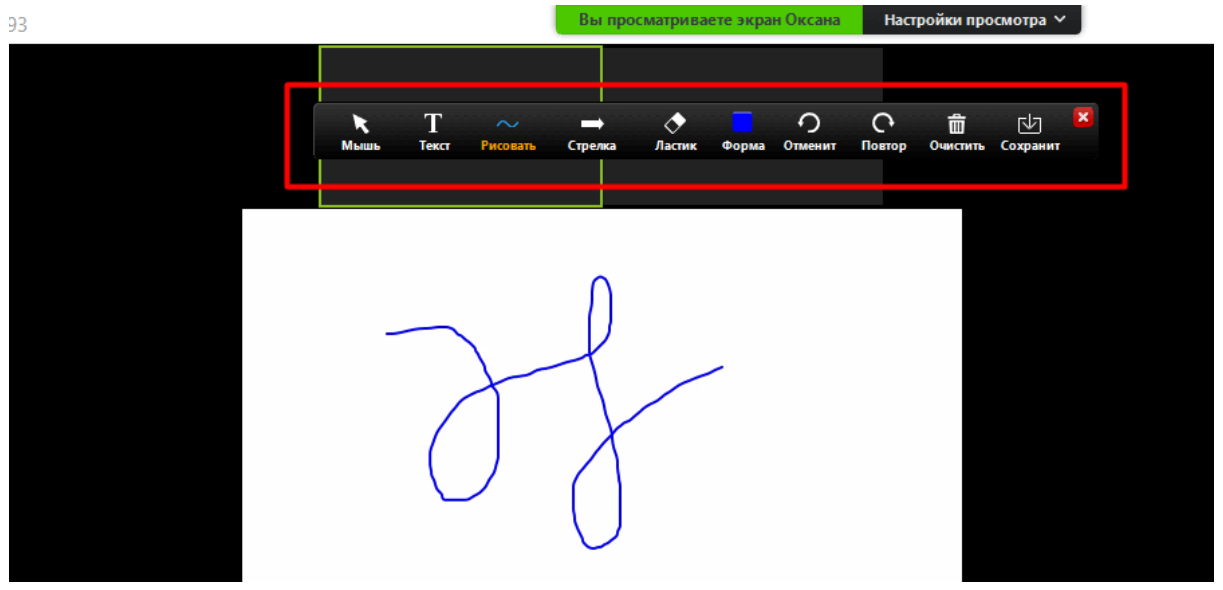

- Чтобы **поделиться своей Презентацией**, мы сначала открываем её на своём компьютере(планшете,телефоне) и снова нажимаем зеленую кнопку **Share screen=Демонстрация экрана,** после чего выбираем из предложенного свою Презентацию.
- Тоже самое делаем, если нужно **поделиться своим экраном,** только для этого выбираем уже **Desktop=Экран.**

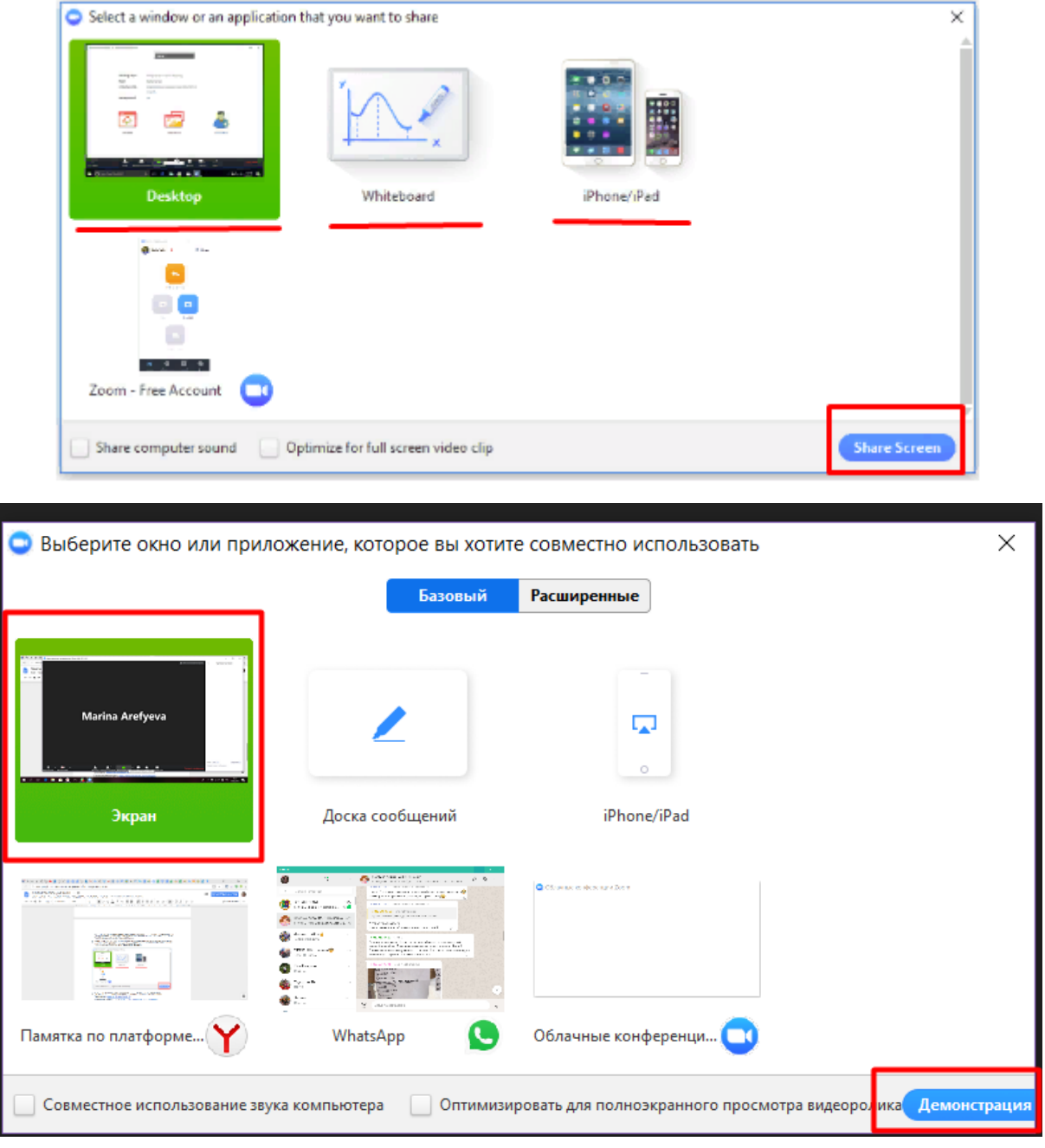

● **Для мобильных телефонов и планшетов:** чтобы показать свой экран, документ и т.д., надо нажать на **Совместное использование** и там выбрать то, чем вы хотите поделиться:

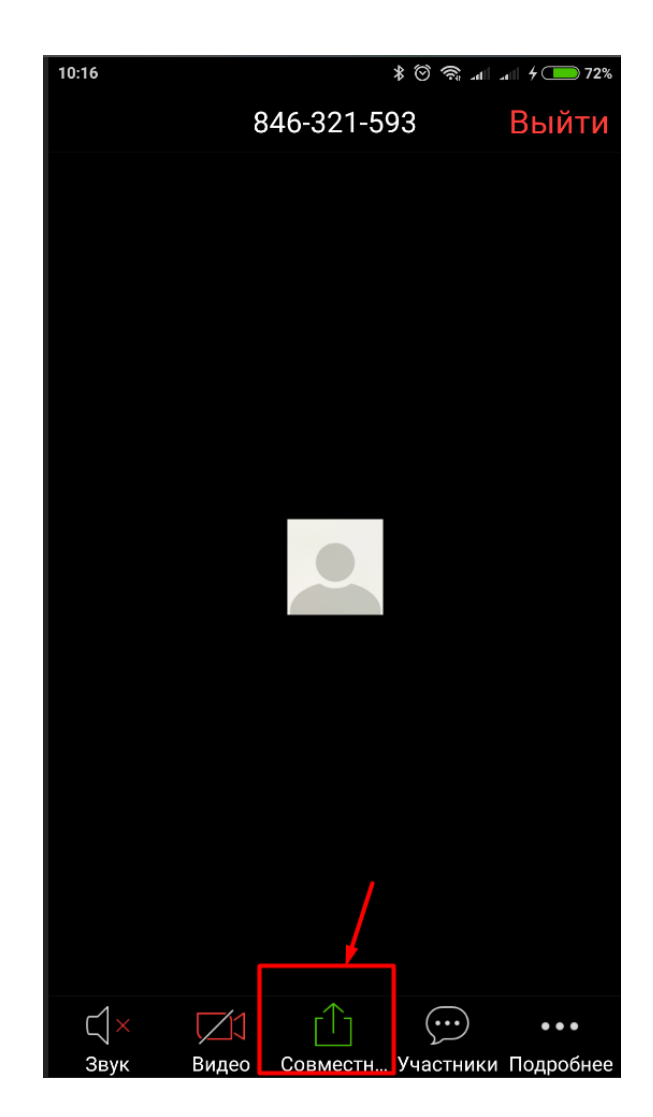

● Как **на мобильном** открыть **Чат:** Нажимаем внизу на панель **Участники**

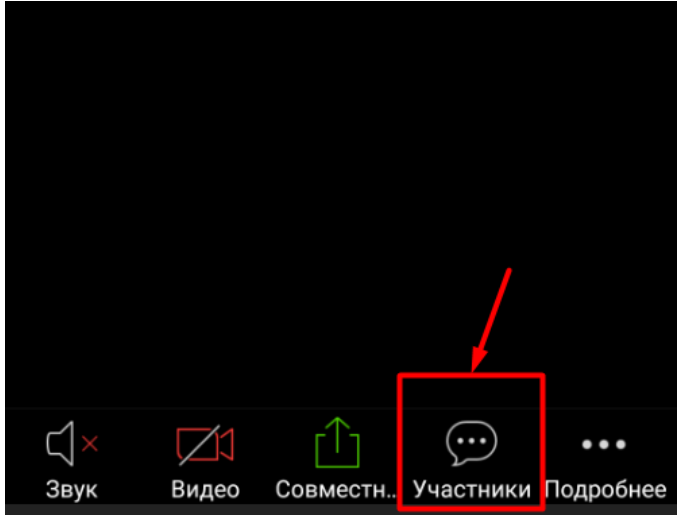

Затем выбираем **Чаты**:

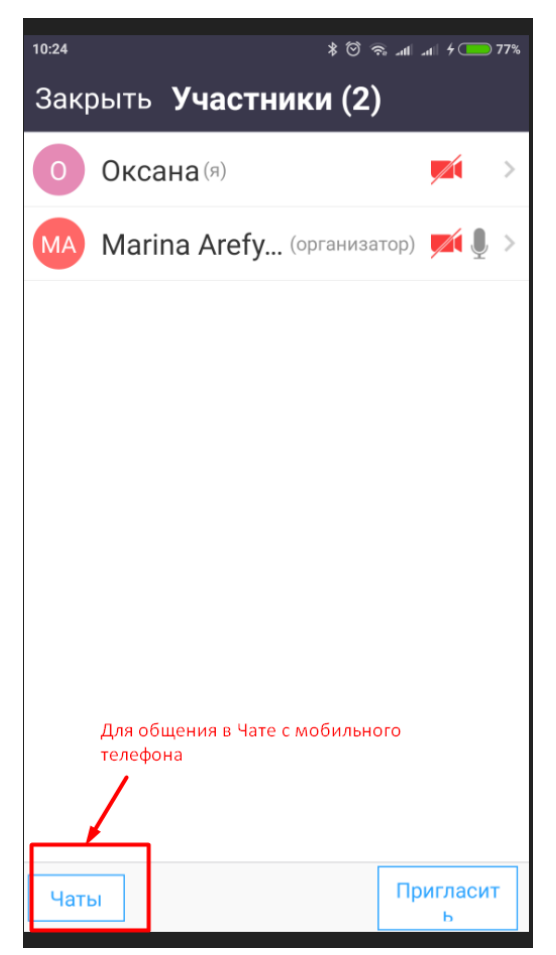

После выбираем кому хотим написать:

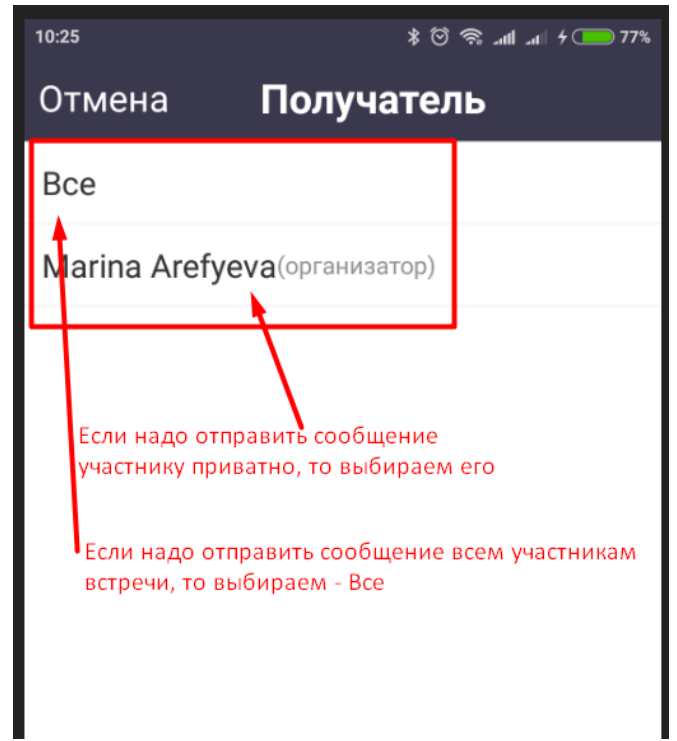

Если вы никогда не пользовались Zoom, установите сервис себе на компьютер или

телефон заранее.

м техническим вопросам пишит<br>иовой Олесе Юрьевне U man, recentency games... По всем техническим вопросам пишите техническому специалисту<br>Ефремовой Олесе Юрьевне<br>e-mail: lesenokef@yandex.ru

 $\bullet$